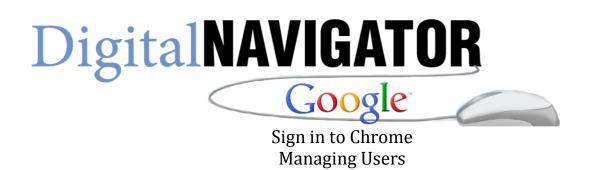

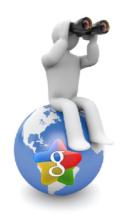

You can sign in to Chrome to access browser settings, such as bookmarks and apps, that have been synced to your Google Account. Make sure you sign in to Chrome on *each* computer that should share the same Chrome settings. Also, make sure you sign out when finished.

Follow these steps to sign in:

- 1. Open Google Chrome.
- 2. Click the Chrome menu on the browser toolbar.
- 3. Select Sign in to Chrome
- 4. Sign in to your Google Account in the dialog that appears.
- 5. In the "Confirm Sync Preferences" dialog that appears, choose what you want to sync.
  - o **Sync everything**: Click the "OK, sync everything" button.
  - o **Choose specific items to sync**: Click "Advanced" and select "Choose what to sync" from the drop down menu. Select the checkboxes for the items you want to sync.
    - Apps from the Chrome Web Store
    - Autofill (except for credit card numbers)
    - Bookmarks
    - Extensions from the Chrome Web Store (except those containing plug-ins)
    - Omnibox History
    - Passwords
    - Themes
    - Open tabs
    - Settings
- 6. Click **OK**.

If you share your browser with multiple people, add them as Chrome users so everyone can maintain their own browser settings, including bookmarks, apps, extensions, and theme. See Managing Multiple Users on the next page.

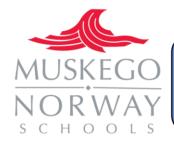

Remember; do not set up Chrome with your Google Account on a public untrusted computer. When you set up Chrome with your Google Account, a copy of your data is stored on the computer you're using and can be accessed by other users on the same computer. To remove your data see the next page.

## Manage multiple users on Chrome

Do you share a computer with your family or friends on a regular basis? Do you want to keep your bookmarks, themes, and settings separate from everyone else's? You can add new users to Chrome to let everyone have their own personalized copies of Chrome on the same computer.

## Add a new user

- 1. Click the Chrome menu on the browser toolbar and select **Settings**.
- 2. In the "Users" section, click **Add new user**.
- 3. A confirmation dialog appears, choose a picture and enter a name for the new Chrome user.
- 4. Click Create.
- 5. A new window for the user appears, with a picture you've chosen for the user in the top corner. Here, you can sign in to Chrome with a Google Account to associate the account with the user. Once signed in, all the bookmarks, apps, extensions, theme, and browser settings for the user will be synced to the account.

If you prefer, you can also choose to skip this step and not sign in. Settings for the user will be saved only on your computer instead.

Chrome devices users: You can't create multiple users using the above steps. Instead you'll need to add accounts to the device.

## To Delete a User

- 1. Open the window of the user you want to delete.
- 2. Click the Chrome menu on the browser toolbar.
- 3. Select **Settings**.
- 4. In the "Users" section, select the user that you want to delete.
- 5. Click **Delete**. Alternatively, you can click the **X** icon to the right of the user.
- 6. In the confirmation dialog that appears, click **Delete**.

When there is only one user, you will have to add a new user first and follow the steps above to delete an unwanted user. When you delete a user, all the data associated with the user will be erased from the computer.

## To Switch to Another User

Click the icon on the top corner of the window or press **Ctrl+Shift+M** (Mac: **2-Shift-M**) to select the user. No icon will appear if you only have one user associated with the browser.

**Mac users**: You can switch to another user by right-clicking the Chrome icon in the Dock and select a different user. Alternatively, you can click **Users** in the menu bar to switch to another user.

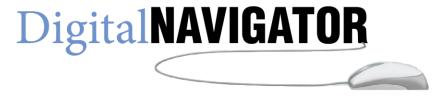